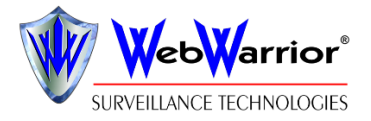

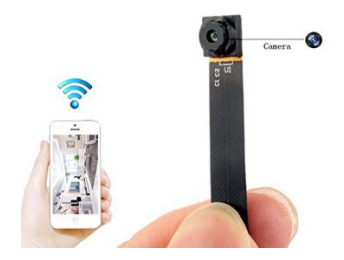

#### SPY-1080KIT-WIFI

www.WebWarrior.com

# I. the Video Icons and Buttons Instruction

# MiNi-WiFi Camera Instructions

# **NOTE:**

1. Due to the longtime of shipping the camera's battery will be low power, please charging 2-3hours before using.

2. This camera only support 2.4G WIFI, can't support 5G WIFI.

3. Please inserting a micro SD card before using, If the memory card is used for the camera first time, please format the micro SD card.

# **II. Other Icons Instruction**

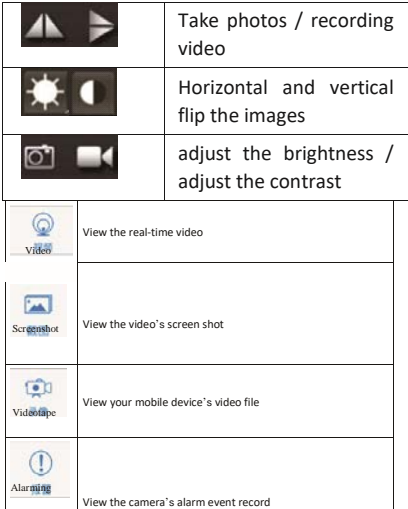

www.WebWarrior.com

#### **III. Camera Features**

The app is BVCAM

- WIFI Camera: it is no distance limitation for you to view or record live videos after you complete the WIFI configuration on your smartphone by the app
- Mini Size: it is world's smallest hidden camera
- Motion Detection function · this function need to open by hand in app. when a motion is detected, it will take a picture and push a message on your phone.
- Loop Recording: When the memory card is full, it will auto cover the oldest video files
- Long Battery Life: High Capacity Rechargeable Battery Attached, Support recording and charging at the same time, support 7 hours video recording
- Support micro SD card max 32GB (SD card is not included in the package)

#### **IV. Setting Up Tips**

lf the APP displayed connects fail, please try it as the following:

- Before starting configuration the router WIFI, your phone should be connected to the camera's WiFi hot spot.
- Checking the network name / network password whether is wrong.
- This camera only support 2.4G WIFI. can't support 5G WIFI
- Checking the lights whether is lighting, if the lights is blinking, it means the camera connects internet success.
- If the WIFI is in WEP encryption mode, please change to WPA mode.

# **V.Camera's Setting Up Steps**

1.Download the app "BVCAM" in your phone

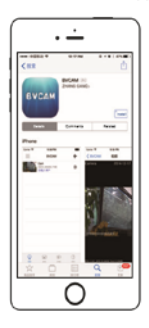

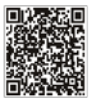

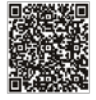

ins app

Android APP

2. Connect the battery and Insert a micro SD card 3.Connect the Camera's WiFi Hot Spots 4.Open "Setting"in your phone\_click "WiFi" to search the camera's 5.WiFi hot spots (wifi hot spots named as same as the UID number

6.click the WiFi hot spots\_ waiting for your phone 7.Connects the camera's WiFi hot spots successful

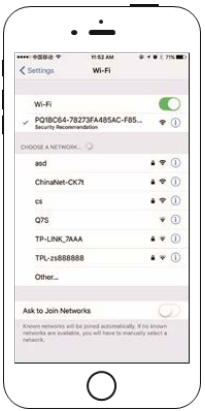

8. Add Online Camera click the " search" button , and then the cam ID will show in the app. you just need to click the cam ID.

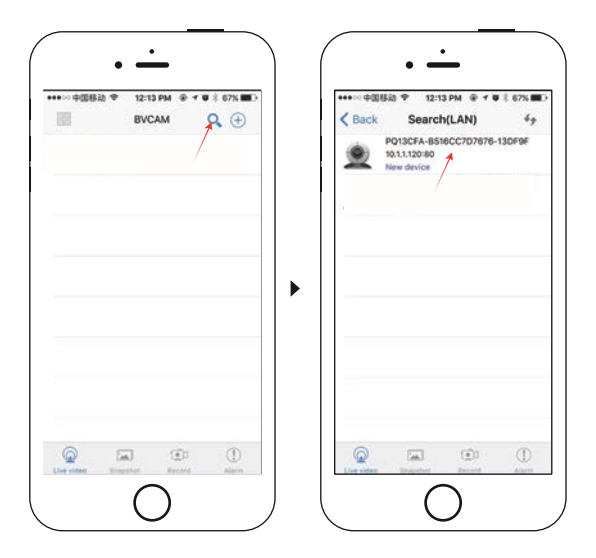

9.Connect WiFi click"Setting"icon\_click"Device Setting"

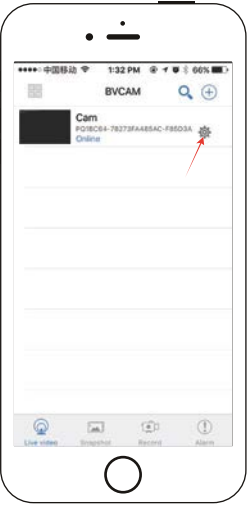

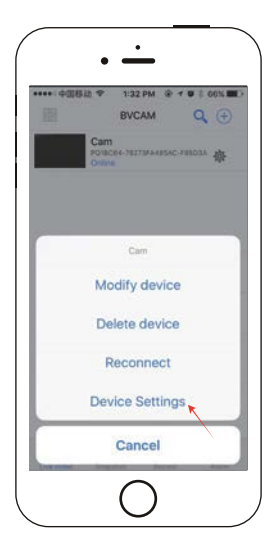

10.Click "WiFi Config" choice your router's WiFi name\_inter your WiFi password\_click "OK"

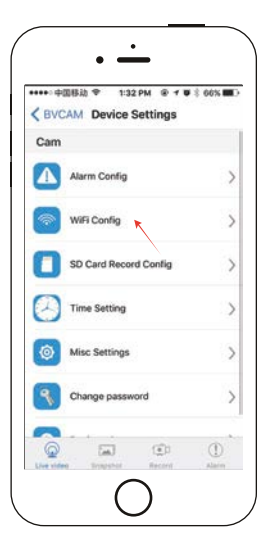

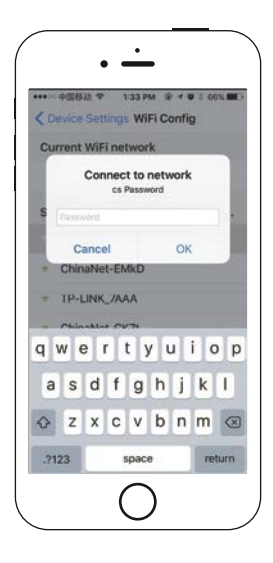

11. When the Cam display "online", it means connection successful

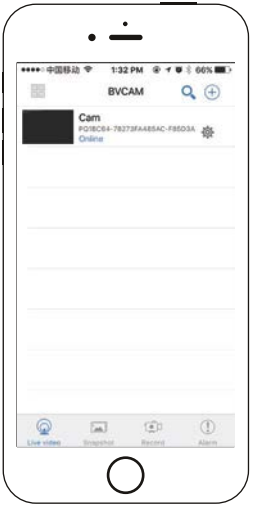

1. open app, click"Setting"icon, and then choose the "alarm config" to set up. Please open the "alarm schedule", "warning tone". Please reference those pics to set up this function.

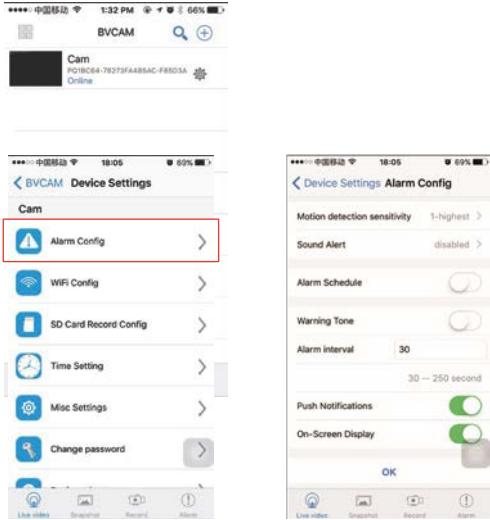

#### **VII. SD Card Record Configure**

1. Open app, click the setting icon

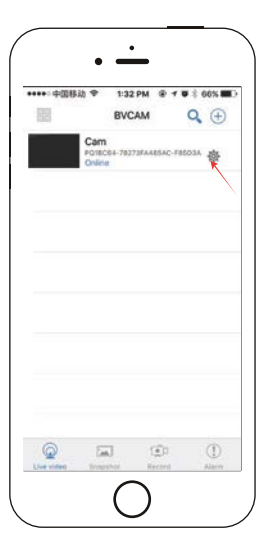

2. Click "SD Card Record Config"

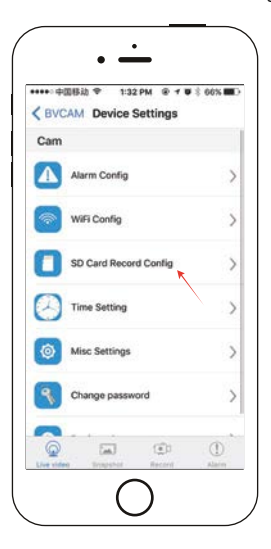

3.According your needs to setting video save to micro SD card, then click "OK"

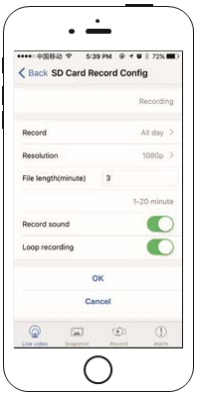

### **VIII. Add Multi Video Image (only supports 4 cameras )**

1. Open app, click the add multi image icon

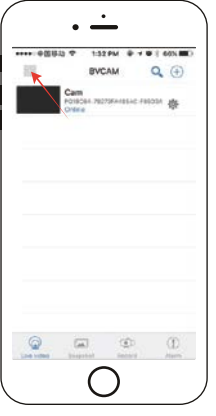

2. Click "+" icon to add camera

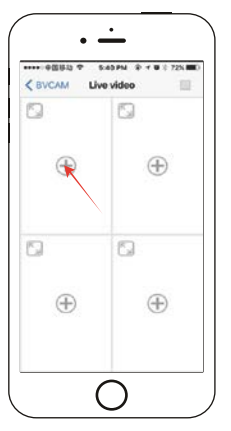

3. Select the camera you want to add.

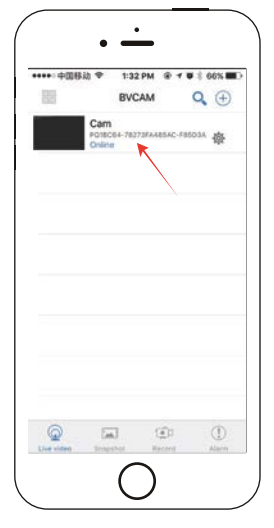

4. Add successful

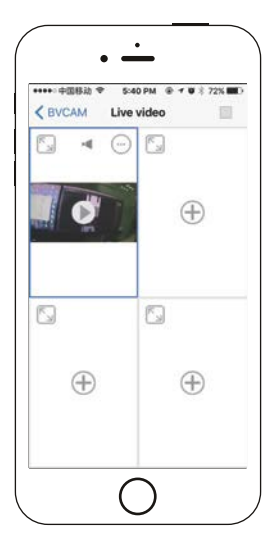

If you want to delete the added video image,click the image\_click the delete icon

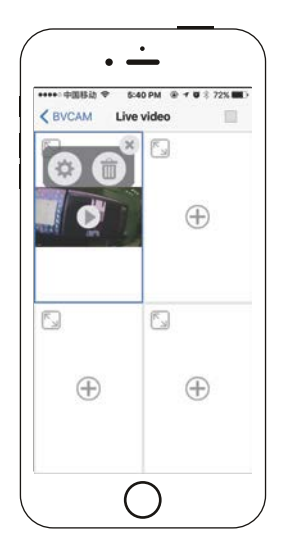

1. Open app, click the setting icon

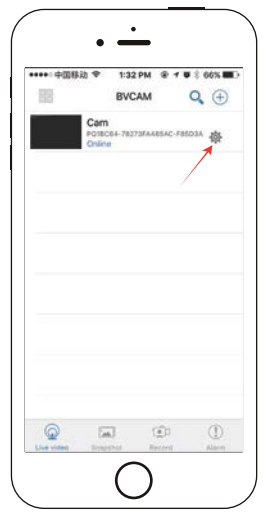

2. Click "Delete device" then delete successfully.

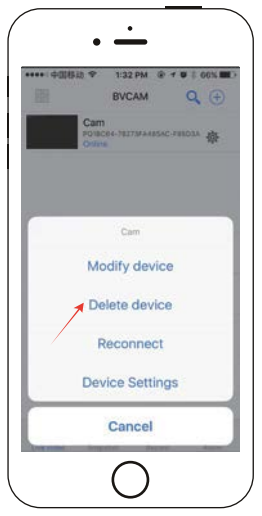

### **X. Other important function.**

1. Please see the pics which are explanation for their function.

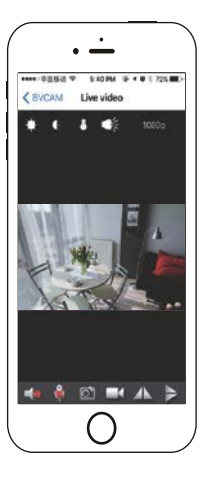

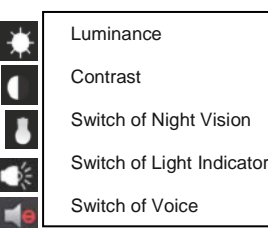

2. The snapshot is saving the pics,such as the pic.

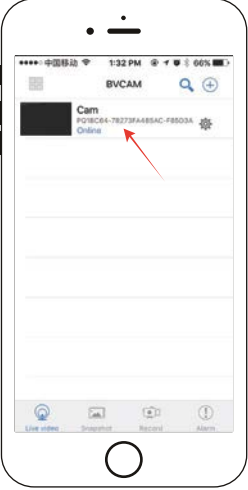

3. The record is for saving the recording.such as the pic.

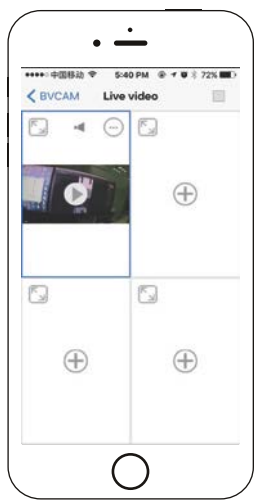

#### **XI.notes on using.**

1.What should you do when you use the Iphone to connect the wifi of camera but not working.

The speed of connection is slow when you use the iphone. The time is about 30 seconds.it does means the connection successfully when the wifi signal to be 4G network.

2.What should you do the video is not fluently and offline when you view the video.You can charge the camera. Cause the maybe is the battery in the low status.

3.You can not find the camera's wifi when you use the remote view function. so you can not connect the wifi of camera. you need to delete the camera ID which was before you connected .And then reset the camera. You can connect the camera's wifi again when you have done those steps.please see the pics:

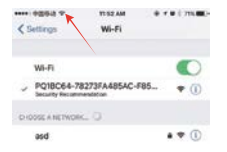

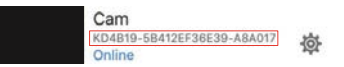

5.The camera will be hot when you use it for a while . Please do not worry about that, case this camera is dissipating heat now. But do not use the camera in high temperature.

6.Please check the voice button is opening or not when you fund your camera can not hear the voice, first click is turn on,second click is turn off.

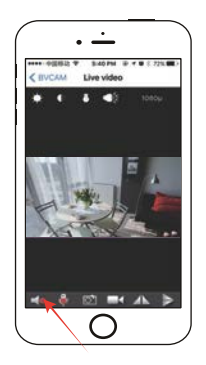

7.You can use the network of phone(4G) to view your camera when you use the remote view function.But please check your network is opening or not.you need to turn on the network if network do not opening.please see the pics.

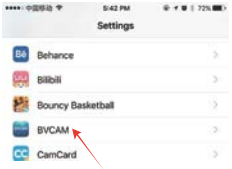

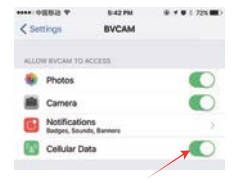

#### **Warranty**

- 1. 90 Days Manufacturer's limited Warranty for defective items (excluding receipt),Accessories come with a 1 months warranty.
- 2. Defective items must be reported and returned within the warranty period(and in the original packaging,if possible).You must tell us what is the defect and give us your order number. We don't repair or replace items with an expired warranty.
- 3. WebWarrior Service's Email:

The US service team : [support@webwarrior.com](mailto:support@webwarrior.com)